### $\mathbb{R}$  Penn

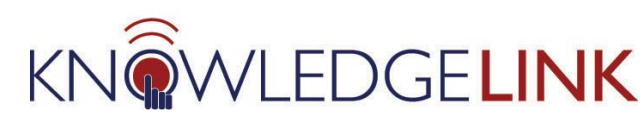

# **How to Configure a New Blended Item (web + ILT)**

The purpose of this 'How To' is to guide administrators through the step-by-step process of configuring a new blended item, meaning one that includes web-based content as well as face-to-face classes.

- A. Set up and configure a new scheduled offering for an item (if needed)
- B. Set up and configure your related new content object (for web training; if needed)
- C. Add your new content object to the appropriate scheduled offering
- D. Edit settings for web-based part of the course

#### **A. Set up and configure a new scheduled offering for an item**

**For guidance on this step, please refer to the following existing How To guides:**

- [How to Request New Content Object, Item, and Curriculum IDs](http://knowledgelink.upenn.edu/admin/guides/HowToRequestNew-102612.pdf)
- [How to Configure a New](http://knowledgelink.upenn.edu/admin/guides/HowToConfigureNewItem-100312.pdf) Item
- [How to Create and Change Scheduled Offerings](http://knowledgelink.upenn.edu/admin/guides/HowToCreateChangeScheduledOfferings-091012.pdf)

#### **B. Set up and configure your related new content object (web training)**

#### **For guidance on this step, please refer to the following existing How To guides:**

- [How to Request New Content Object, Item, and Curriculum IDs](http://knowledgelink.upenn.edu/admin/guides/HowToRequestNew-102612.pdf)
- [How to Manage Web Content](http://knowledgelink.upenn.edu/admin/guides/HowToManageWebContent-091012.pdf)

#### **C. Add your new content object to the appropriate scheduled offering**

• Click on the "**Online Content**" link at the **Item** level—then click on the green "**+**" and "**Add Content Object**" from the drop-down menu.

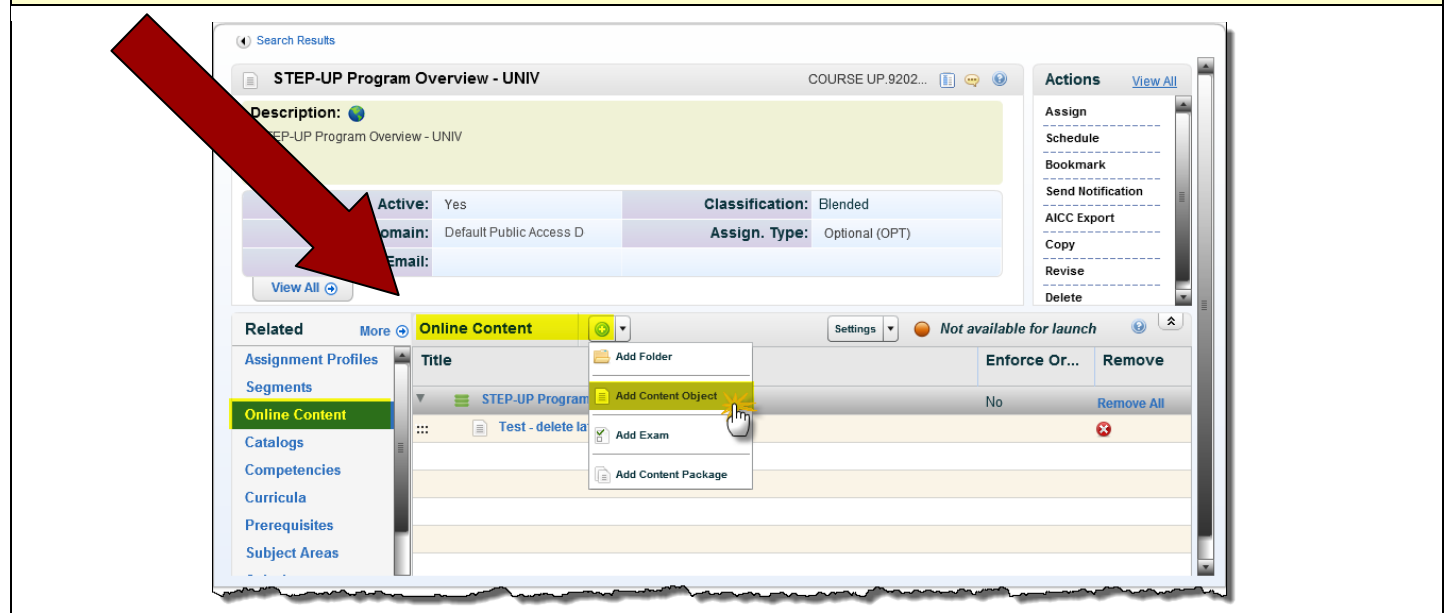

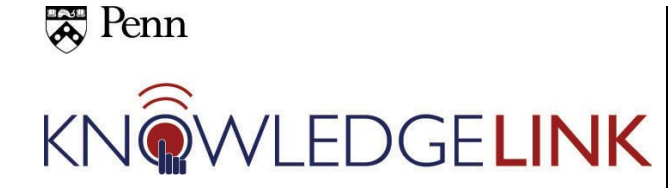

# **How to Configure a New Blended Item (web + ILT)**

- Fill in the
	- o "**Content Object**" (probably something like UP.92029.COBJ.NameofWebCourse),
	- o "**Object Name**" (Name of Web Part of the Course).
	- o Leave the "**Parameters**" field blank, and then
	- o enter the "**Mastery Score**" (the passing grade for the course).
- Click **OK**.

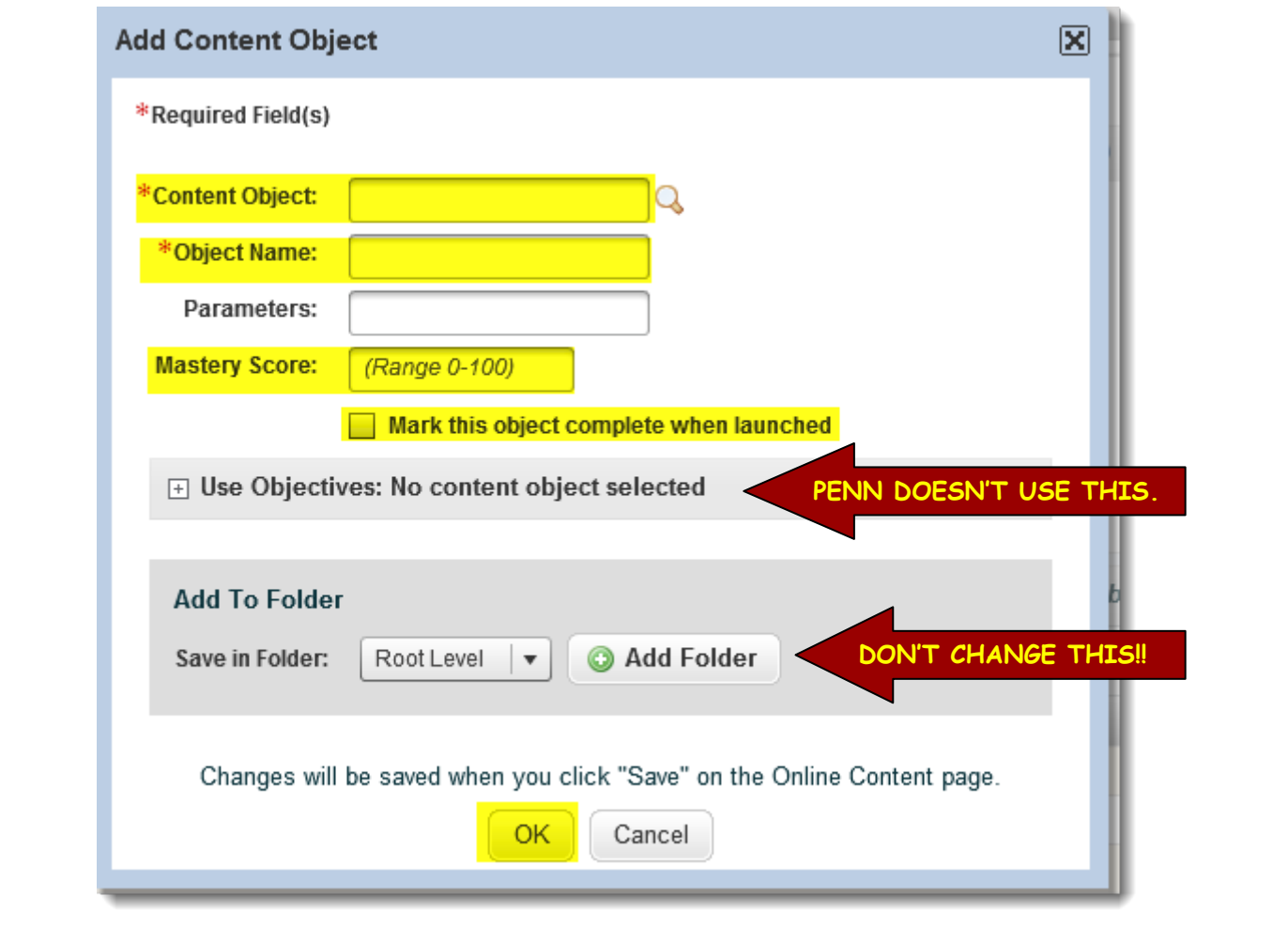

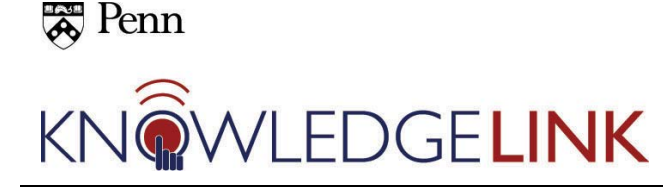

### **How to Configure a New Blended Item (web + ILT)**

#### **D. Edit settings for web-based part of the course**

- Click on "Settings" and then "Modify Settings"
- Select the options you would like for the web-based portion of your course in the "**Edit Settings and Status**" pop-up.
	- o Note that in this example we have changed only 2 options (highlighted) from the default settings. You will want to customize these for the role the web-based portion of your blended course plays.
- Click **OK** and you're finished.

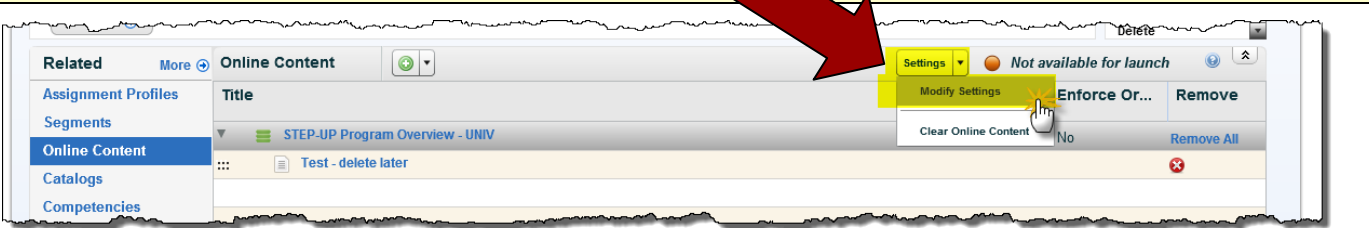

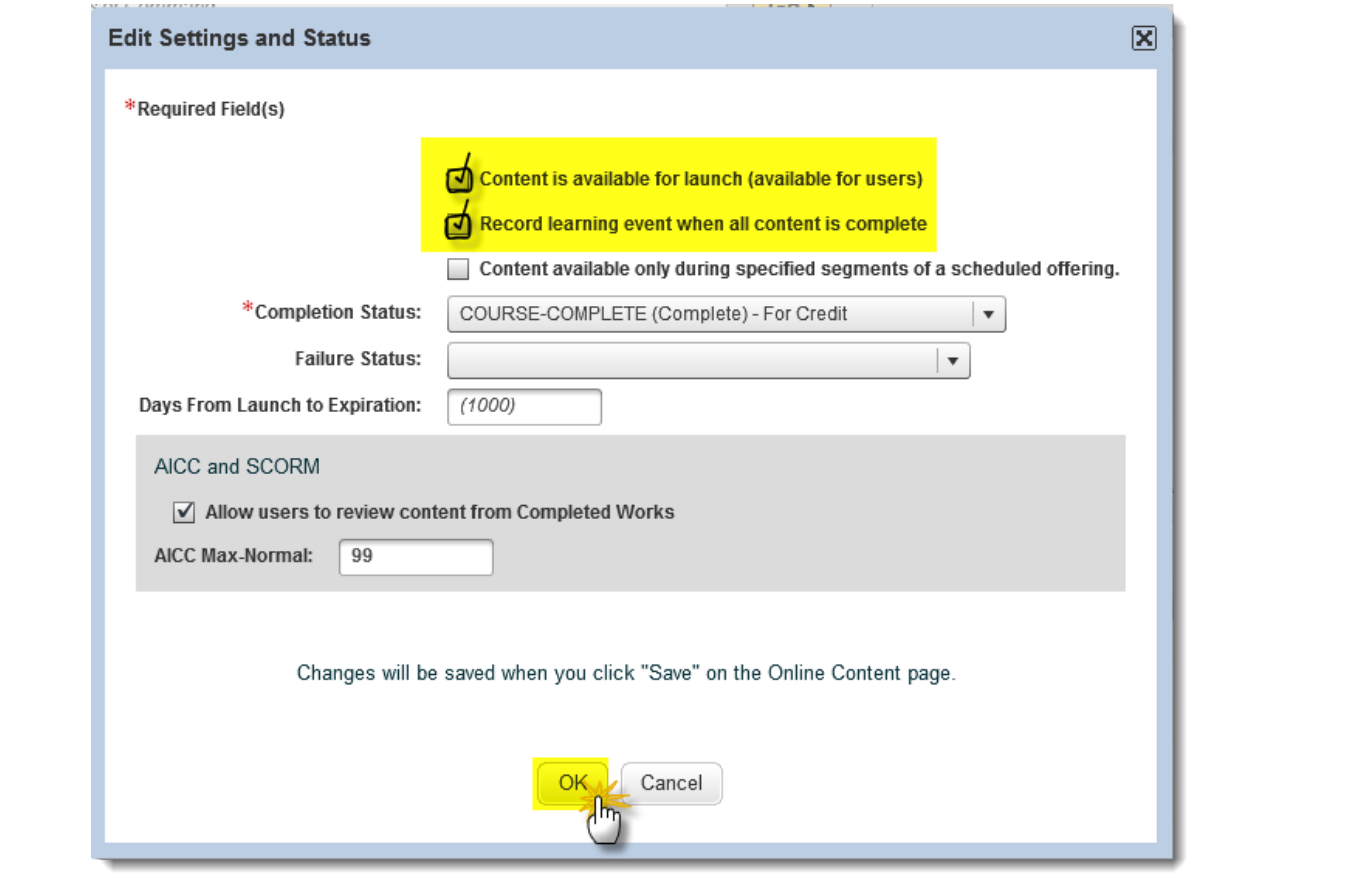

### (Thanks to Joe Mullock for much of this **How To** content.)